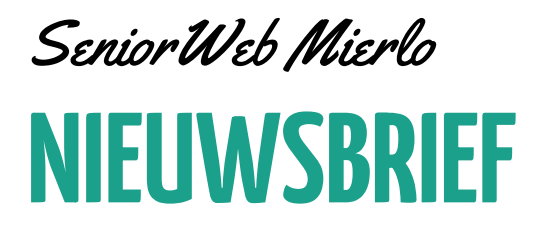

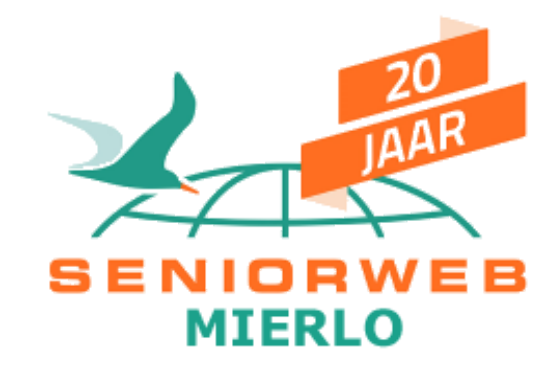

*april 2021, jaargang 2, nummer 4*

# <span id="page-0-0"></span>Dertiende nieuwsbrief uit het digitale ComputerCafé

## **Nieuwsbrief 13 Voorwoord**

Beste allemaal,

We leven nog steeds in de corona tijd met de nodige beperkingen. Deze zullen langzaam op sommige onderdelen worden versoepeld. Ook nodigt het voorjaar met mooier weer uit om naar buiten te gaan. We hebben de nodige corona kilo's aangemaakt en om deze kwijt te raken is beweging nodig. Dit kan binnen en buiten.

Voor **binnen** is een beweeg poster gemaakt (zie bijlage Beweegposter). Hierin staan allerlei oefeningen om te bewegen. Voor **buiten** kun je wandelen en fietsen. Hiervoor zijn verschillende apps beschikbaar.

- Voor je algemene gezondheid is dit **Google Fit**.
- Voor wandelen is dit **Ommetje**.
- Voor fietsen is dit **Bikeometer**.
- Voor het plannen van routes is dit **Route.nl.**

In de rubriek Android apps worden deze apps toegelicht.

Veel plezier met bewegen. Dit houd je fit en gezond.

Namens de redactie, Martien Verstijnen

## Inhoudsopgave

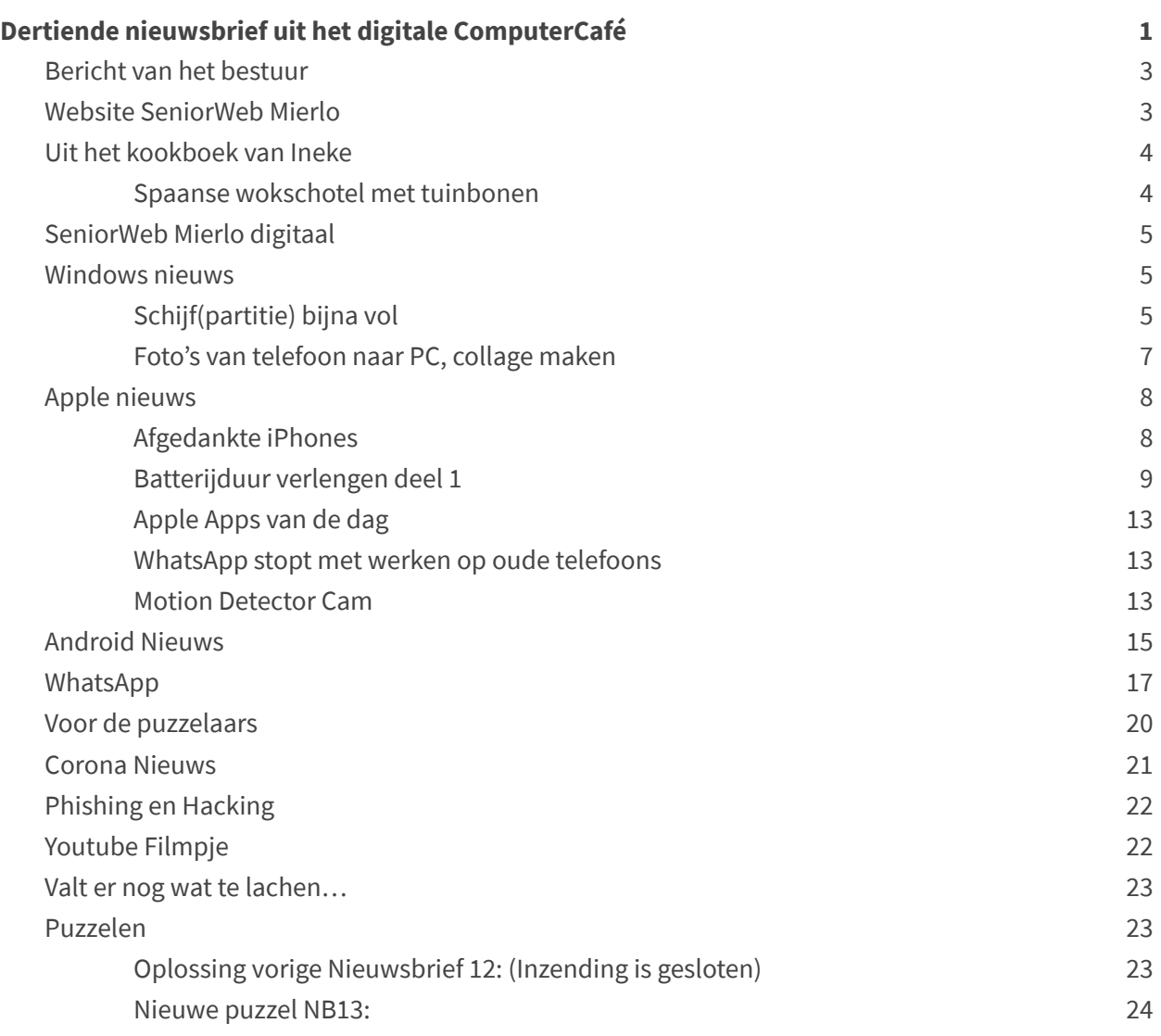

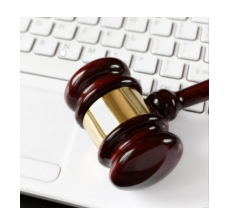

## <span id="page-2-0"></span>**Bericht van het bestuur**

Beste ComputerCafé bezoekers, cursisten en andere geïnteresseerden.

Via de rubriek "Stel je vraag" op de website van SeniorWeb Mierlo krijgen we vragen over diverse onderwerpen. Over het Microsoft account, de instellingen en ook de software programma's; we zijn hierover telkens weer verrast. Stel gerust een vraag want er zijn geen "slechte" vragen, alleen maar "goeie" vragen. Het lukt helaas niet altijd een oplossing te geven, maar het is wel duidelijk geworden, dat je "samen" een stuk verder komt. Soms krijgen we ook suggesties van een vraagsteller en dat wordt erg gewaardeerd.

Wij realiseren ons, dat we niet iedereen hiermee kunnen helpen en dat het verlangen om op locatie iets te kunnen doen, zowel voor jullie als voor ons erg groot is. We zullen nog even moeten doorzetten en we weten, dat ondanks "de laatste loodjes wegen het zwaarst" er toch licht aan de horizon begint te komen. Niet te vroeg juichen, maar doordat de vaccinatie op stoom begint te komen, mogen we wel positief hierover zijn!!

Namens het bestuur van SeniorWeb Mierlo (Christ, Teus en Martien)

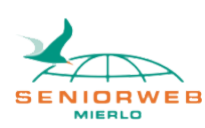

## <span id="page-2-1"></span>**Website SeniorWeb Mierlo**

#### *Bijdrage: Loekie Ruissen*

Neem eens een kijkje op onze eigen website. Hier vind je nu natuurlijk geen nieuws over de activiteiten in d'n Intheek, maar wel andere informatie die interessant, leuk, goed om te weten is. Vooral op de pagina 'Links en tips' vind je allerlei informatie over van alles en nog wat. Dingen om te kijken, dingen om naar te luisteren en dingen om te doen. De webcams van de vogelbescherming, in het project 'Beleef de Lente', zijn ook weer actief bij de vogels die een nest aan het bouwen zijn. Verder zijn twee links naar pagina's toegevoegd, waar je ook weer allerlei tips om te bekijken kunt vinden: NS Favorites met leuke online winkeltjes en Online Gemak en Vermaak van Seniorweb. Om naar de pagina te gaan *klik [hier](https://www.seniorwebmierlo.nl/links-en-tips/)*

Heb je zelf nog leuke tips die we op deze pagina kunnen toevoegen dan kun je die ons toesturen via [swmadmi@gmail.com](mailto:swmadmi@gmail.com)

Alvast bedankt.

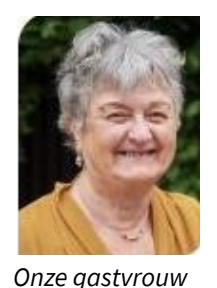

## <span id="page-3-0"></span>**Uit het kookboek van Ineke**

#### <span id="page-3-1"></span>**Spaanse wokschotel met tuinbonen**

Dit keer een eenpansgerecht, lekker makkelijk alles in een pan en voor 2 personen Ca 30 minuten

#### **Ingrediënten**

- 250 gram tuinbonen (diepvries) die van AH zijn heel klein en lekker
- $\bullet$  1  $\frac{1}{2}$  eetlepel olijfolie
- 125 gram chorizo (in reepjes)
- 1 rode puntpaprika (in reepjes, zonder zaadjes)
- 1 rode ui (in halve dunne ringen)
- 200 gram krieltjes (koelvers)
- $\bullet$   $\frac{1}{2}$  eetlepel tijm (alleen de blaadjes) of 1 tl gedroogde tijm
- 50 milliliter vleesbouillon of water als je het minder zout wilt hebben
- 2-3 gedroogde tomaten op olie (in reepjes)
- 1 eetlepel platte peterselie (gehakt)

#### **Bereiden**

- Kook diepvriestuinbonen circa 1-2 minuten of verse tuinbonen 3-4 minuten en giet ze af
- verwijder bij verse tuinbonen het taaie velletje (dubbel doppen)

Zelf kook ik de krieltjes ook 2-3 minuten voor (hangt van de grote af) daarna afgieten.

Deze 2 bovenste voorbereidingen kun je al b.v. morgens doen.

- Verhit de olie in een wok of hapjespan en bak hierin de chorizo 2-3 minuten.
- Voeg de puntpaprika, ui, krieltjes en tuinbonen toe en roerbak circa 4 minuten.
- Voeg de tijm en vleesbouillon (of water toe) toe. Verwarm tot de vleesbouillon bijna verdampt is.
- Schep de tomatenreepjes erdoor en bestrooi met de peterselie

Eet smakelijk

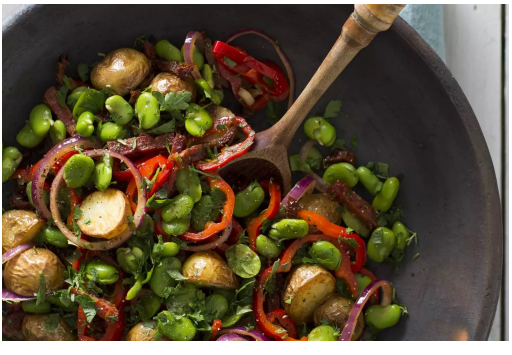

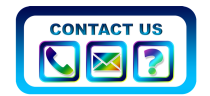

## <span id="page-4-0"></span>**SeniorWeb Mierlo digitaal**

Heb je een vraag of wil je ons een probleem voorleggen? Beschrijf je probleem op ons formulier 'Stel je vraag' en we proberen zo snel mogelijk een oplossing aan te dragen. Om naar het formulier te gaan *klik [hier](https://www.seniorwebmierlo.nl/stel-je-vraag/)*

Als de vraag niet via het formulier opgelost kan worden dan kan het altijd via het digitale ComputerCafé. Kijk op de site voor de opties: *klik [hier](https://www.seniorwebmierlo.nl/programma-najaar-2019a/)* Wist je trouwens dat alle nieuwsbrieven ook op de website te vinden zijn? Om naar het nieuwsbrieven archief op de site te gaan *klik [hier](https://www.seniorwebmierlo.nl/nieuwsbrieven/)*

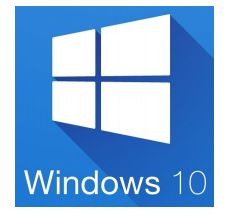

## <span id="page-4-1"></span>**Windows nieuws**

*Bijdrage Christ Flinsenberg*

**Windows 10 versie 20H2, vorige versie was 2009**

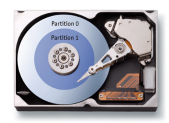

#### **Schijf(partitie) bijna vol**

In een laptop of PC zit een geheugen schijf. Dit kan een harde schijf (HDD) of een SSD schijf zijn. SSD is een afkorting van het Engelse Solid State Drive/Disk. Een traditionele harde schijf bevat bewegende onderdelen en een SSD schijf heeft geen bewegende onderdelen. Daardoor kunnen opgeslagen gegevens sneller worden gevonden en is de SSD schijf beter bestand tegen bijvoorbeeld valpartijen (van tablets bijvoorbeeld). SSD schijven zijn

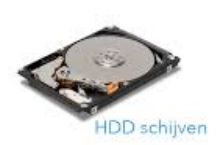

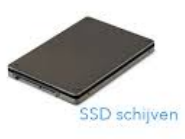

duurder dan traditionele harde schijven maar de de prijzen zijn aan het dalen waardoor steeds vaker een SSD schijf in plaats van een harde schijf standaard wordt ingebouwd.

Soms is de schijf in meerdere partities ingedeeld. Iedere partitie krijgt een eigen letter. Op een partitie kan een ander besturingssysteem gezet worden, maar een partitie kan ook alleen gebruikt worden voor het opslaan van documenten of programma's. Als de partitie waarop het Windows systeem is geïnstalleerd bijna vol is en je hebt dit niet in de gaten, dan kan het gebeuren dat een grotere update niet wordt geïnstalleerd.

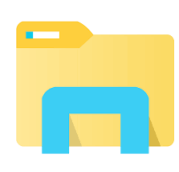

#### **Hoe kan ik zien hoeveel ruimte er nog beschikbaar is op een partitie?**

Open de Windows Verkenner en je ziet nu het overzicht van de schijf(partities).

In dit voorbeeld een HDD schijf en een SSD schijf beiden ingedeeld in partities:

- HDD: Windows 10 (X) en Data (Y)
- SSD: Windows © en Data (D)

Klik je met de rechtermuisknop op een partitie en kies je voor **Eigenschappen**, dan zie je meteen hoe vol de partitie is.

- $\geq$  HDD Windows 10 (X:)
- > HHD Data (Y:)
- $\geq$   $\Rightarrow$  HHD (Z:)
- $\frac{1}{2}$  SSD Windows (C:)
- $\geq$   $\equiv$  SSD Data (D:)

Mocht het nu zijn, dat de schijf bijna vol is, dan is het aan te raden om te kijken hoe je dit kunt oplossen.

Denk aan de volgende acties:

- Heb je andere partities waar nog wel voldoende ruimte is, kopieer de data (documenten-foto's-video) van de ene partitie naar de andere.
- Als je veel foto's maakt kan het handig zijn om foto's alleen van het huidige jaar op de laptop te laten staan en de andere op een externe schijf te zetten.
- Het vergroten of verkleinen van partities is ook mogelijk, alleen dit is alleen aan te raden voor gevorderden.
- Kijk ook eens naar de map Downloads. Vaak staan hier ook documenten of gedownloade programma's die allang niet meer nodig zijn.
- Verwijder programma's die je niet meer gebruikt.

Je kunt Schijfopruiming toepassen

- Rechtermuisklik op de partitie
- Kies voor Eigenschappen
- Klik op Schijfopruiming

De schijf partitie wordt geanalyseerd. In ons geval is het slechts 352 MB en dan heeft het geen zin om dit te doen.

Staat hier bijvoorbeeld een aantal GB (Gigabytes) aan

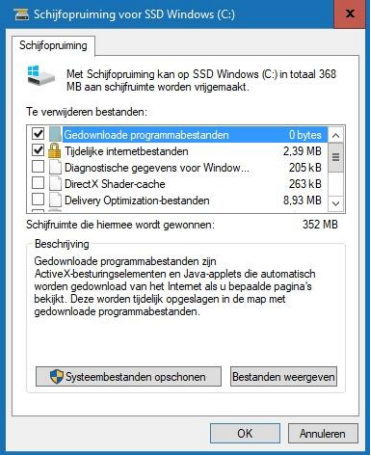

schijfruimte, dan geeft het extra ruimte waardoor misschien de update van Windows wel kan worden geïnstalleerd. Klik dan op **Systeembestanden opschonen**.

#### <span id="page-6-0"></span>**Foto's van telefoon naar PC, collage maken**

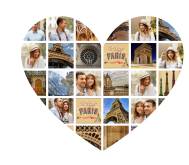

Via de rubriek "Stel je vraag" kwam de volgende vraag: Ik wil van een aantal foto's op de Android telefoon, een collage maken met Google Foto's op de PC, hoe doe ik dit?

Hoe krijg ik de foto's van mijn Android telefoon op de PC. Als de foto's op een Android telefoon staan, dan heb je zeer waarschijnlijk ook een Google account. Als dat zo is kun je het volgende doen:

- Open op de PC een internet browser
- Ga naar Google.nl en open de Google-apps
- Open de app Foto's
- Staan de foto's erbij
- Klik op Tools
- Collage
- Selecteer de foto's voor de Collage (tussen 2 en 9 foto's)
- Klik op Maken
- Collage wordt toegevoegd bij het overzicht van de foto's

Wil je de collage laten afdrukken, dan kun je het foto bestand downloaden en op een USB-stick zetten.

- Selecteer de foto collage
- Klik op Meer opties (de drie verticale puntjes)
- Kies voor downloaden

Bestand wordt gedownload en is te vinden in de map Downloads

Wij ontvingen van de vraagsteller een aantal interessante opmerkingen en deze willen we graag met jullie delen:

- Collage op Android-telefoon met Google Foto's werkt leuk, beperkte mogelijkheden maar voor op de telefoon oké.
- Collage met Google Foto's op de PC. Mogelijkheden zéér beperkt, niet heel handig, resultaat met lage resolutie.
- Collage met FastStone Image Viewer. Dit viel me ook nogal tegen. De mogelijkheid zit nogal verstopt. De mogelijkheden waren heel beperkt en er bleef van mijn hoge resolutie foto's weinig over, de collage was ongeveer 250 KB. Te weinig voor een fatsoenlijke print.
- Collage met **www.collage.nl** ging heel snel met leuk resultaat. Geen account maken, gewoon meteen

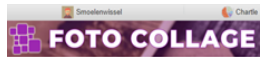

aan de slag. Heel veel mogelijkheden met tekst, sjablonen, achtergrond etc. De collage was uiteindelijk 3 MB, wél groot genoeg dus voor een mooie afdruk! Opslag is mogelijk in verschillende groottes. Enige nadeel is tussendoor reclame, maar deze is eenvoudig weg te klikken.

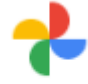

Foto's

ł

ੲ

而

**7**

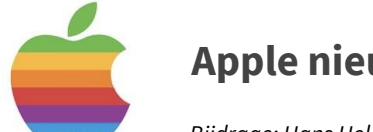

## <span id="page-7-0"></span>**Apple nieuws**

*Bijdrage: Hans Heldens*

#### **Beste Apple-tjes,**

De laatste recente update is alweer iOS 14.4.2 voor de iPhone en iPadOS 14.4.2 voor de iPad. Controleer dit even. De lancering van de nieuwe iOS 15.0 update staat gepland tussen 7 en 11 juni dit jaar.

In deze Apple rubriek iets over het hergebruik van je oude iPhone, ook in combinatie met een Motion Detection Camera en iets over het batterijverbruik.

#### <span id="page-7-1"></span>**Afgedankte iPhones**

#### **Enkele manieren om een afgedankte iPhone te hergebruiken**

iPhone-gebruiker, opgelet! Gooi je afgedankte exemplaar niet meer weg, want je kan 'm nog gebruiken.

iPhone is ondertussen een tiental jaren op de markt. Grote kans dat je ondertussen een nieuwer model hebt of zelfs al meerdere keren van model bent veranderd. Hieronder enkele voorbeelden om je afgedankte smartphone een tweede leven te geven. Verderop een bewegingsapp die ik zelf heb gebruikt.

#### **Gebruik 'm als back-up**

Het is de trieste waarheid. iPhones hebben, net als andere smartphones zelden een lang leven. Ze worden gestolen, ze vallen uit je handen en in de toiletpot of ze crashen op tegelvloeren. Gooi je oude iPhone niet weg, want je kan ze altijd nog als back-up gebruiken.

Apps als je agenda, contactenlijst, iMessage, facebook, Twitter, Spotify en je wachtwoorden manager zijn gesynchroniseerd en kan je gewoonweg verder gebruiken. Heb je je nieuwe nog (maar is die stuk bijvoorbeeld), steek je SIM-kaart van de ene naar de andere.

#### **Gebruik 'm voor multi video opname**

Niets verslaat een video-opname vanuit verschillende hoeken. Gebruik de oude iPhone als 2e camera voor het opnemen de voetbalwedstrijd van je kleinkinderen, de karaoke van een familielid tijdens een verjaardagsborrel of de eerste playdate van ie kleindochter.

TIP: Er is een iOS-app, CollabraCam, die meerdere iPhones en iPad aan elkaar verbindt. Tot zes apparaten kunnen gelinkt worden voor een meervoudige video-ervaring.

#### **Gebruik je afgedankte iPhone als babymonitor**

Vergeet de peperdure baby monitors van de babyspeciaalzaak. Een afgedankte iPhone will do the trick en dat is veel goedkoper.

Met de app **Cloud Baby Monitor** kan je je kleinkind zowel in het oog als in het oor houden tijdens het oppassen. Bovendien wiegt de iPhone de kleine in slaap met kinder slaapliedjes of met de playlist die je eigenhandig maakte. Niet alleen krijg je een alarm, mocht er iets aan de hand zijn met je kleinkind, het is ook een nachtlampje.

Heb je Wi-Fi, kan je **Cloud Baby Monitor** van overal bedienen – dus ook van op een iPhone, die anders in de vuilbak zou worden gezwierd.

#### **En op je nachtkastje**

Een afgedankte smartphone is een uitstekende hulpmiddel om op je nachtkastje te zetten. Ik noem een aantal handige apps voor de iPhone-gebruiker.

- 1. **Klok** Met de **Disappearing Bedside Clock** heb je een handige klok aan je zijde. Die verdwijnt op een bepaald moment, zodat je rustig kan slapen. Raak je je scherm aan, verschijnt ie terug.
- 2. **Alarmklok** Word je maar moeilijk wakker? Zet **Speak2Snooze** op je afgedankte iPhone. Die heeft een paar coole voice-gestuurde features.

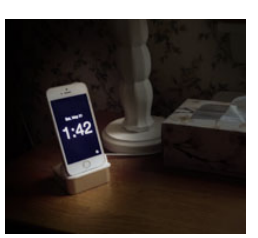

3. **Klokradio TuneIn Radio** wordt hier en daar aangeraden. Je kan er meer dan 50.000 radiostations, internationaal en nationaal beluisteren.

#### <span id="page-8-0"></span>**Batterijduur verlengen deel 1**

#### **Enkele tips om de batterijduur van je iPhone of iPad te verlengen**

Bij een normaal gebruik van je iPhone of iPad gaat de batterij in de meeste gevallen een hele dag mee. Maar naarmate je iDevice ouder wordt, kan het zijn dat de batterijduur korter wordt. Gelukkig kun je deze verlengen door bepaalde keuzes te maken.

Uiteraard is het gebruik van je iPhone of iPad belangrijk. Speel je voortdurend een spel, gebruik je navigatie of luister je veelvuldig muziek, dan zal de batterijduur drastisch afnemen. Gelukkig zijn er een hoop tips, die de batterijduur van je iPhone, maar ook je iPad en iPod Touch kunnen verlengen.

#### **Controleer je batterijverbruik**

Opm: lees **D**als ga naar.

Voor je actie gaat ondernemen, kun je het beste eerst controleren of er een boosdoener is, die de batterijduur beïnvloed. Ga na welke applicaties veel verbruiken en waarom. Dit kun je controleren

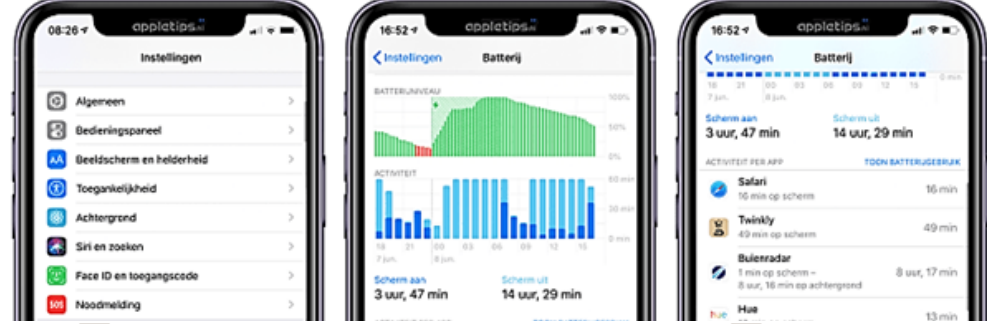

via de⏩**Instellingen-app** op je iPhone of iPad. Ga naar de⏩**optie 'Batterij'** en wacht tot de lijst is ingeladen.

Tik op **'Afgelopen 10 dagen'** en bekijk het overzicht. Bovenaan de lijst vind je de app terug die het meeste batterij power verbruikt. Selecteer het klokje om de tijd op

het scherm (en/of) achtergrondactiviteit te bekijken. Maak zelf de afweging waarom deze bovenaan staat en of je deze eventueel wilt verwijderen of uitschakelen. Vanaf iOS 10.2.1 is het mogelijk om te controleren of je iPad- of iPhone batterij vervangen moet worden via de Instellingen in iOS.

#### **Tips om de batterijduur te verlengen**

#### **1: Automatisch vergrendelen**

Wanneer je iDevice is ontgrendeld, zal deze na een bepaalde periode automatisch in sluimerstand worden gezet. Kies voor een korte periode, zodat deze niet onnodig aan blijft wanneer je jouw iPhone of iPad niet gebruikt.

Dit doe je via⏩*Instellingen*⏩*Helderheid en achtergrond*⏩*Automatisch slot***.**

#### **2: Schakel bluetooth uit**

Heb je geen bluetooth apparaten gekoppeld? Schakel de functie dan uit via  $\mathcal{P}$ *Instellingen*⏩*Bluetooth.* **Let wel op dat je de bluetooth weer aanzet als je weggaat. De Corona app werkt op basis van bluetooth.**

#### **3: Helderheid van het scherm**

Het scherm van je iPhone of iPad verbruikt de meeste energie. Om te besparen is het daarom erg goed de helderheid lager bij te stellen. Dit doe je via het **bedieningspaneel of via** *D* Instellingen **D** Helderheid en achtergrond.

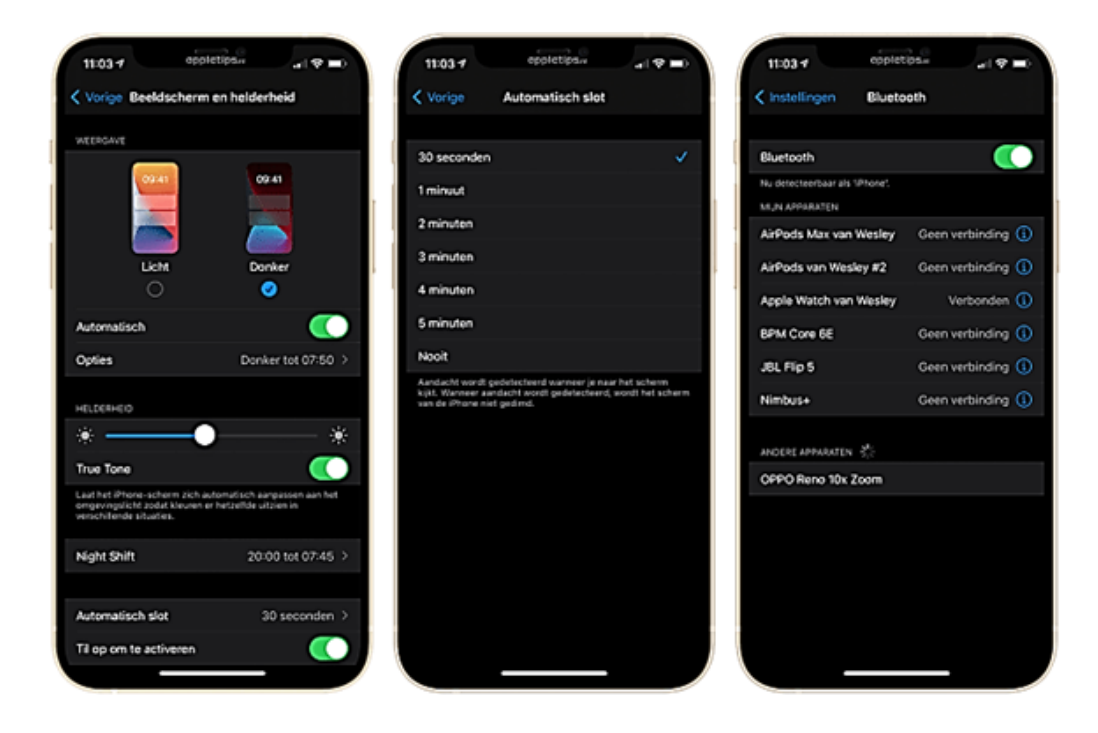

Het slimste is de optie 'Pas automatisch aan' in te schakelen. Dan regelt iOS/iPadOS zelf de helderheid naar gelang het omgevingslicht. Dit kun je inschakelen via⏩*Instellingen*⏩*Algemeen*⏩*Toegankelijkheid*⏩*Aangepaste weergave.*

#### **4: Automatisch ophalen van nieuwe e-mail**

Mail is nog altijd een belangrijke communicatie bron, echter vind niet iedereen het noodzakelijk dat e-mailberichten direct binnenkomen. Enkele minuten later is ook prima. Dan kun je het onmiddellijk automatisch ophalen uitschakelen en kiezen **voor een andere periode. Dit kan via** *L***≽ Instellingen D→ Mail D→ Accounts** *Nieuwe gegevens*⏩*schakel 'Push' uit***. Kies onderaan voor een andere tijd zoals bijvoorbeeld 'Elk kwartier'**.

#### **5: Niet storen slim gebruiken**

Ben je een bepaalde activiteit aan het doen waarbij je toch niet voortdurend op je scherm kunt kijken, schakel dan 'Niet Storen' in. Hierdoor zal je iPhone of iPad niet voortdurend oplichten bij binnenkomende meldingen. Dit is vooral aan te raden tijdens het sporten, in de bioscoop, vergadering, etc.

Ga hiervoor naar⏩*Instellingen*⏩*Niet Storen*⏩*schakel 'Handmatig' in of tik op het maantje in het bedieningspaneel*. Uitschakelen kan via dezelfde weg.

Wil je op je iPhone meerdere schema's gebruiken voor Niet Storen? Dan kan dit met behulp van de slaapmodus en bedtijd functie.

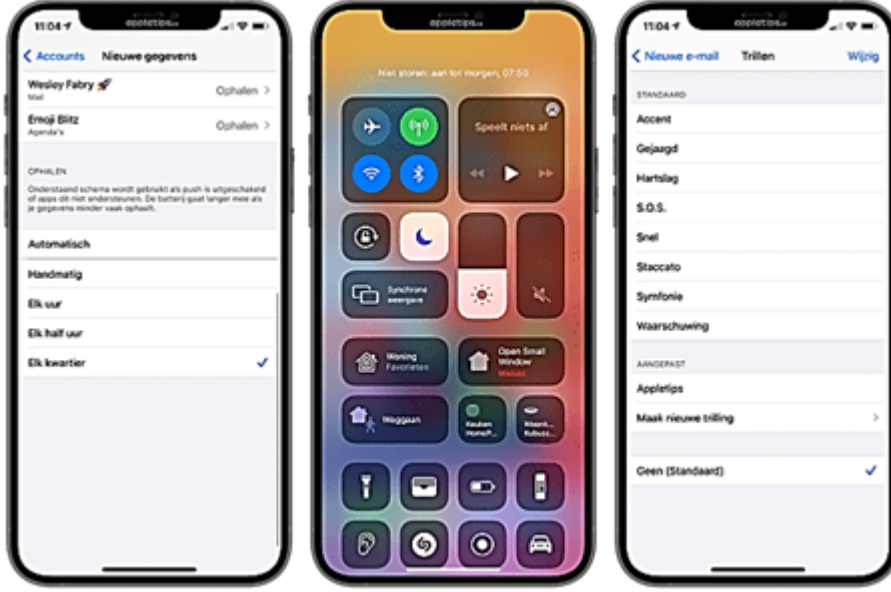

#### **6: Onnodig trillen uitschakelen**

Staat je iDevice op stil, dan trilt je iPhone. Dit vraagt veel energie, daarom kun je onnodig trillen uitschakelen. Bijvoorbeeld bij het ontvangen van een e-mailbericht. Het trillen schakel je per categorie uit via⏩*Instellingen*⏩*Horen en voelen (geluiden)*⏩*kies een categorie*⏩*Trillen*⏩*kies voor 'geen'.*

#### **7: Persoonlijke hotspot**

Gebruik je soms je persoonlijke hotspot om het mobiele netwerk van je iPhone om te zetten naar een wifi-verbinding? Doe dit dan alleen wanneer je de functie daadwerkelijk gebruikt. Anders blijft deze voortdurend een signaal uitzenden. Via⏩*Instellingen*⏩*Persoonlijke hotspot schakel je de functie tijdelijk in of uit.*

**8: Ga zorgvuldig om met je locatiebepaling** Locatiebepaling zorgt ervoor dat een app je informatie kan sturen met betrekking tot je locatie. Veel apps willen graag deze informatie hebben, maar hebben ze niet altijd nodig. Ga daarom naar⏩*Instellingen*⏩*Privacy* ⏩*Locatievoorzieningen.* Bekijk de apps die toegang hebben tot je locatie, schakel deze uit wanneer dit niet nodig is. Kies anders voor 'Bij gebruik', dit zorgt ervoor dat de locatie alleen opgevraagd kan worden wanneer je de app gebruikt. Apps die 'Altijd' toestemming hebben mogen op ieder moment je locatie opvragen en verwerken.

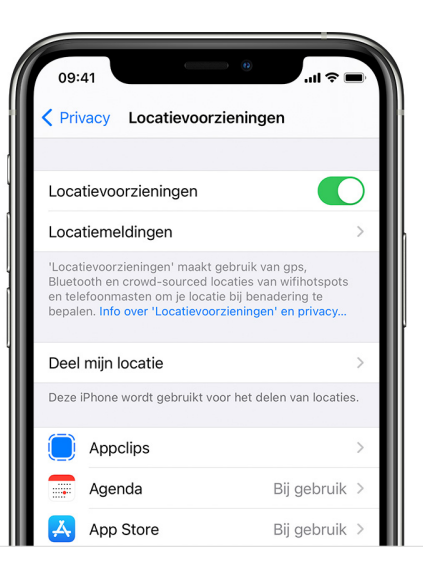

#### **9: Apps volledig afsluiten moet niet**

Vroeger was het altijd zo dat het volledig afsluiten van apps in de appkiezer ervoor zorgde dat deze minder energie verbruiken. Tegenwoordig wordt dit tegengesproken. Craig Federighi, vice-president software bij Apple, heeft zelfs laten weten dat het afsluiten en opnieuw opstarten meer energie kost dan het actief houden van de apps. Daarom kun je beter de apps niet volledig afsluiten.

#### **10 : Pushmeldingen voor apps beperken**

Wanneer een applicatie je een melding stuurt is dit om je te alarmeren op bijvoorbeeld nieuws of een nieuw bericht. Al deze meldingen zorgen ervoor dat er een geluid, trillen en/of het scherm oplicht. Wie veel meldingen ontvangt heeft een kortere batterijduur. Controleer de apps die je meldingen mogen sturen en pas dit eventueel aan via *D* Instellingen **D** Berichtgeving. Schakel de meldingen volledig uit door 'Sta berichtgeving toe' uit te schakelen. Ook kun je de melding tonen in je berichtencentrum en toegangscentrum zonder daadwerkelijk een melding te ontvangen. Kies dan bij 'Meldingsstijl' voor 'Geen'.

In de volgende nieuwsbrief meer tips over het batterijverbruik.

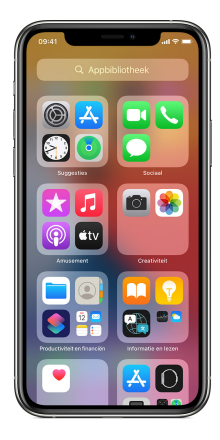

## <span id="page-12-0"></span>**Apple Apps van de dag**

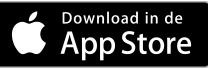

#### <span id="page-12-1"></span>**WhatsApp stopt met werken op oude telefoons**

De populaire berichtendienst WhatsApp werkt sinds dit weekend niet meer op miljoenen verouderde smartphones. Dat meldt de BBC.

Het gaat om Android-toestellen en iPhones met gedateerde besturingssystemen: telefoons die Android-versie 2.3.7 of ouder gebruiken en iPhones die op iOS 8 of ouder draaien o.a. **iPhone 4**. Volgens WhatsApp is de ingreep noodzakelijk om de veiligheid van zijn gebruikers te beschermen

#### <span id="page-12-2"></span>**Motion Detector Cam**

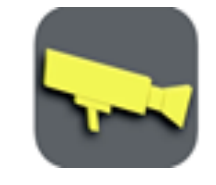

De volgende app in combinatie met een oude iPhone heb ik zelf eens gebruikt. Het resultaat zie je in opname van een roodborstje die onder de overkapping een nestje had gemaakt. Heb er een leuke video eraan overgehouden. Dus of je nu wilde dieren in uw tuin wilt observeren of je

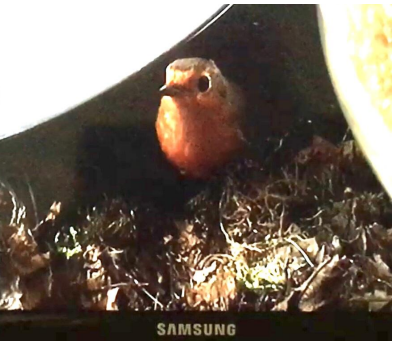

eigendommen wilt beschermen, verander je oude "afgedankte" iPhone in een beweging detecterende videocamera met live feed naar het bureaublad van je laptop of PC.

De **Motion Detector Cam app** gebruikt een complexe wiskundige berekening om beweging te detecteren en zowel een HD-video \* als een foto met lage resolutie op te nemen. Om te gebruiken, start je gewoon de app en plaats je de iPhone in een stationaire positie.

Je hebt nu via een internetbrowser toegang tot een live camera feed vanaf je laptop/desktop.

Houd er rekening mee dat het apparaat stil moet zijn om beweging te detecteren en een video op te nemen. Om te stoppen met het detecteren van beweging of het opnemen van een video, pak je gewoon de iPhone op.

We raden aan om je iPhone op een powerbank of een adapter aan te sluiten voor langdurig gebruik.

#### **Kenmerken**

- Geavanceerde bewegingsdetectie met een enkele door de gebruiker gedefinieerde parameter voor tolerantie (10 - 20 werkt goed voor de meeste toepassingen)
- Live feed op uw bureaublad met optie om in te loggen. Levend voer ondersteunt bonjour voor gebruiksgemak.
- Stel indien nodig timers in om bewegingsdetectie op vooraf gedefinieerde tijden in / uit te schakelen
- Neemt video op met geluid van 25 fps
- Ondersteunt videoresoluties van 640 x 480 en 1280 x 720 \*
- Ondersteunt een fotoresolutie van 640 x 480 \*
- Stel de videolengte in van 5 seconden tot 24 uur
- Video en foto opgeslagen op de camerarol van het apparaat
- Ondersteunt zowel voor- als achtercamera's \*
- Ondersteunt alle oriëntaties
- Veeg omhoog / omlaag om de helderheid van het scherm te regelen (van volledig verlicht tot volledig donker)

\* vereist een geschikt apparaat

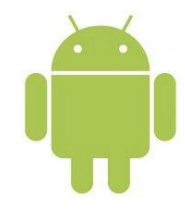

## <span id="page-14-0"></span>**Android Nieuws**

#### *Bijdrage: Martien Verstijnen*

We worden aan alle kanten verteld dat we elk jaar een nieuwe smartphone nodig hebben, maar er zijn gelukkig ook manieren om de levensduur van je toestel te verlengen.

#### **Levensduur smartphone verlengen**

Een nieuwe smartphone is een wonderlijk apparaat. Het toestel heeft de allernieuwste technologie voor het maken van foto's, heeft binnenin een krachtige processor om snel apps te kunnen draaien en de accu zorgt ervoor dat het toestel de hele dag mee kan.Maar na een jaar komen de reclames met nieuwe toestellen, die net iets meer kunnen met een nog betere camera. Jouw toestel voelt dan direct een beetje verouderd en het begint te kriebelen: je wil een nieuwe. Toch is dat echt niet nodig. Er zijn manieren om de levensduur van je huidige smartphone te verlengen, waardoor de noodzaak voor een nieuw toestel verdwijnt.

In dit artikel zetten we enkele tips op een rij waarmee jij meer duurzaam met je smartphone om kunt gaan.

#### **1. Koop een goed hoesje**

Een goed hoesje is onmisbaar voor de levensduur van je telefoon. Koop je een hoesje dat echt goed beschermt, dan is de kans op problemen na een valpartij veel kleiner. Veilige hoesjes zijn meestal niet de meest stijlvolle optie, maar door goed rond te kijken naar het aanbod kun je vast iets vinden dat je smartphone goed beschermt, zonder dat je voor schut loopt. Ook kun je ervoor kiezen om een duurzaam hoesje te kopen. Dat zijn hoesjes die bijvoorbeeld gemaakt zijn van gerecycled plastic, of die volledig composteerbaar zijn.

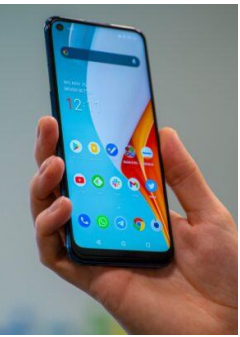

#### **2. Gebruik een screen protector**

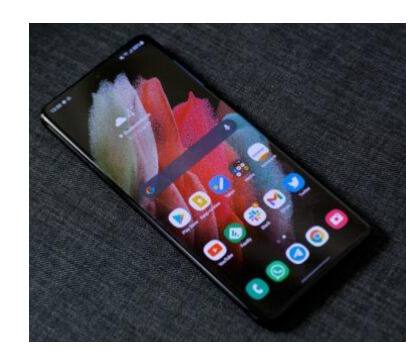

Hoe sterk smartphone glas tegenwoordig ook is, het scherm blijft het meest kwetsbare onderdeel van elke smartphone. Met een hoesje bescherm je het display al van valschade, maar er zijn nog veel meer manieren om een scherm te beschadigen. Denk aan krasjes van zand, sleutels of andere voorwerpen. Een screenprotector is een kleine investering om je display te beschermen. Als je deze goed plaatst, zie je er niets van en merk je het ook niet bij het gebruik van het toestel.

#### **3. Houd je toestel schoon**

Vuil kan de levensduur van je toestel negatief beïnvloeden. Stof stapelt zich voornamelijk op in de kleine ingangen van je telefoon, zoals de oplaadpoort. De smartphone is echter een kwetsbaar apparaat, die je niet zomaar met stevig schoonmaakmiddel moet gaan boenen. Check daarom onze **[gids](https://www.androidplanet.nl/tips/smartphone-schoonmaken-gids/) vol tips om je [smartphone](https://www.androidplanet.nl/tips/smartphone-schoonmaken-gids/) weer spic en span te krijgen.**

#### **4. Doe zo lang mogelijk met de accu**

Een verouderde accu is de grootste boosdoener van afgedankte toestellen. Er zijn verschillende manieren om de levensduur van je batterij te verlengen. Check onze **[twaalf](https://www.androidplanet.nl/tips/smartphone-accu-tips/) tips** om het zo lang mogelijk met je smartphone accu vol te houden. Onder andere het lager zetten van de helderheid van je scherm en de donkere modus kan helpen.

#### **5. Vervang de batterij**

Toch zal de accu in de loop van de tijd achteruit gaan. Dat zorgt ervoor dat het toestel minder lang aan kan blijven zonder op te laden. Haalde je voorheen makkelijk het einde van de dag, ga je op termijn steeds vaker merken dat je halverwege de dag het toestel even aan de stroom moet hangen.In plaats van een nieuw toestel kopen, kun je ook de batterij in je oude toestel laten vervangen. Soms kun je dat zelf doen. Dan gaat je smartphone zo weer de hele dag mee.

#### **6. Kies voor refurbished**

Ga je toch voor een nieuw toestel, kies dan voor refurbished in plaats van een compleet nieuwe smartphone. Zo'n refurbished toestel heeft meestal een nieuwe accu en andere interne onderdelen, zodat deze nog vele jaren vooruit kan. Je maakt op deze manier goed gebruik van wat er al is gemaakt.

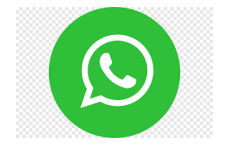

## <span id="page-16-0"></span>**WhatsApp**

*Bijdrage: Martien Verstijnen*

#### **Oplichting via WhatsApp**

Oplichters die mensen via WhatsApp duizenden euro's aftroggelen: het gebeurt steeds vaker in ons land. Vorig jaar was de financiële schade door WhatsApp fraude zelfs vier keer zo groot als het jaar daarvoor. In totaal ging het om ruim een miljoen euro, meldt de Fraudehelpdesk. Zo herkent u WhatsApp fraude. In haast alle gevallen van oplichting via WhatsApp krijgt het slachtoffer een appje van een onbekend nummer. De oplichter doet zich voor als een bekende van het slachtoffer, bijvoorbeeld een vriend of familielid, en zegt daarbij een nieuw nummer te hebben. De profielfoto op WhatsApp klopt: dat is die van uw vriend of familielid. Soms maakt de fraudeur eerst een praatje via WhatsApp om uw vertrouwen te winnen. Hij vraagt bijvoorbeeld wat u die dag heeft gedaan of hoe uw vakantie was. Een oplichter baseert zich op informatie die openbaar over het slachtoffer te vinden is, bijvoorbeeld via social media. Het slachtoffer wordt vervolgens verzocht om geld voor te schieten, want 'internetbankieren lukt even niet'. Door middel van een betaalverzoek wordt om een hoog bedrag gevraagd, vaak boven de 1.000 euro. Soms volgen meerdere betaalverzoeken. Als het slachtoffer hierover wil bellen, kan dat vaak niet. Er is haast bij en bovendien lukt communiceren niet. De telefoon van de fraudeur werkt zogenaamd tijdelijk even niet mee.

#### **Signalen waar u op kunt letten:**

- 1. Een 'bekende' stuurt een appje vanaf een onbekend nummer
- 2. De profielfoto klopt
- 3. Er is haast bij
- 4. Bellen of op een andere manier communiceren dan via WhatsApp lukt niet
- 5. De bekende stuurt betaalverzoeken met hoge bedragen

#### **Tips om oplichting via WhatsApp te voorkomen:**

- 1. Bel eerst het originele telefoonnummer van de bekende uit uw adreslijst op.
- 2. Stel de 'bekende' een vraag waarop een oplichter geen antwoord weet.
- 3. Kunt u de persoon niet direct telefonisch spreken: maak dan geen geld over.

#### **Zo ziet WhatsApp-fraude eruit:**

Het WhatsApp-gesprek in de video hieronder is gebaseerd op gesprekken van slachtoffers. *Klik [hier](https://youtu.be/0FPK_PJIhGM)*

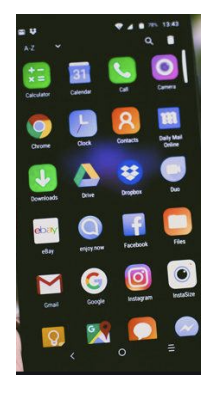

#### **Android Apps van de dag**

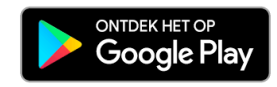

#### **Ommetje**

Vandaag al een ommetje gemaakt? Wandelen houdt de hersenen gezond. In samenwerking met hoogleraar neuropsychologie Erik Scherder ontwikkelde de Hersenstichting de gratis Ommetje-app. Start een wandel competitie met vrienden, familie, collega's of ga de uitdaging aan tegen de rest van Nederland. Met de app kun je op een leuke manier samen wandelen en elkaar motiveren, zonder dat je op dezelfde locatie bent. Corona Proof dus! Na ieder ommetje krijg je van Erik Scherder ook nog een leuk hersen feitje. Je kunt de app zowel op **Android**- als op **[Apple](https://apps.apple.com/nl/app/ommetje-lopen/id1472994470)**-apparaten gebruiken. Op Seniorweb staat een korte handleiding. Klik [hier.](https://www.seniorweb.nl/artikel/elke-dag-gezonde-wandeling-met-ommetje)

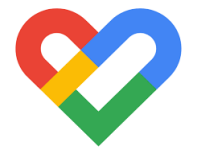

#### **Google Fit**

Google Fit is een app die informatie over de gezondheid van de gebruiker verzamelt. De app houdt automatisch bewegingsactiviteiten als wandelingen of fietsten bij. Daarnaast helpt hij bij de controle van belangrijke gezondheidszaken zoals gewicht en hartslag. Stel doelen in en controleer of u op schema ligt of juist een tandje moet bijzetten om fit te blijven. De app geeft zogeheten Hartpunten voor activiteiten. Wie fit wil blijven, moet per dag zo'n 15 tot 20 Hartpunten verdienen. Voor matig intensieve activiteiten, zoals een rondje lopen met de hond, krijgen gebruikers een Hartpunt per minuut. Beweegt u intensiever, dan krijgt u twee punten per minuut. Op Seniorweb staat een korte handleiding. Klik [hier](https://www.seniorweb.nl/artikel/google-fit-gebruiken-op-de-smartphone).

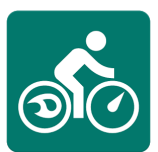

#### **Bikeometer**

GPS Fietscomputer is een applicatie met de statistieken van uw fietsroute.

Belangrijkste kenmerken:

- Schakelen tussen Metrische en Britse eenheden
- Huidige snelheid op basis van de GPS-ontvanger
- De maximum snelheid tijdens de route
- De totale duur van de route
- Hoogte verstrekt door GPS
- De afstand
- De gemiddelde snelheid op de route
- Weergave afgelegde weg op een kaart in Google Maps

De volgende onderwerpen zijn beschikbaar:

- Statistieken (te beginnen vanaf, interval)
	- Aantal fietspaden
	- Totale rittijd
	- Totale duur
	- Totale afstand
	- Calorieën
- Geschiedenis van de routes
- **Display**
- Live stats
	- Snelheid
	- Afstand
	- Calorieën
	- Snelheid
- **Instellingen** 
	- Eenheden
	- Geslacht
	- Gewicht
	- Privacy
	- Policy
- **Beoordeel**

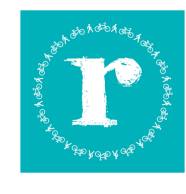

#### **Route.nl**

Dit zijn de kenmerken:

- Meer dan 100.000 gratis fietsroutes
- In Nederland, België en Duitsland
- Download routes voor offline gebruik
- De routes zijn gebaseerd op het knooppuntennetwerk

Waar vind je een mooie, leuke fiets- of wandelroute die jij zoekt? We willen je hiermee helpen! Je kunt op verschillende manieren jouw gewenste route vinden. Wil je een route bij jou in de buurt? Gebruik dan dan knop "Routes in de buurt", wil je in een andere plaats, regio of recreatiegebied op pad gaan? Vul de naam dan in in het vrij zoekveld. Misschien weet je nog niet precies waar je wil beginnen, kies er dan voor om de provincie aan te geven in combinatie met de gewenste afstand op het beginscherm.

Natuurlijk kun je ook onze website [www.route.nl](http://www.route.nl) gebruiken om inspiratie te krijgen voor de mooiste fiets- en wandeltochten, hiervoor kun je de ingebouwde QR Code scanner gebruiken.

Route.nl beschikt over tienduizenden routes in Nederland, België en Duitsland. Om precies de route te kunnen vinden die jij zoekt kun je na de eerste selectie je zoekopdracht verfijnen op thema, eten, drinken & slapen of op aanbieder van de route (bijvoorbeeld VVV, Route.nl, Falk) en nog veel meer.

Ben je bij de juiste route aangekomen, dan zie je in één oogopslag alle informatie van de route. Hier kun je de route downloaden voor offline gebruik, delen en favoriet maken. Druk op de kaart en je krijgt de mogelijkheid om te starten met fietsen of wandelen van de route. De kaart draait met je mee waardoor het volgen van de route heel gemakkelijk wordt. Verder vind je een wervende routebeschrijving met knooppunten en bijbehorende sfeerfoto's zodat je een goede beleving van de route krijgt. Zelfs de dichtstbijzijnde VVV, groene parkeerplaats of treinstation wordt aangegeven! Met deze informatie weet je precies waar je aan toe bent. Om je gekozen routes te bewaren, voeg je deze toe aan je favorieten. Op deze manier kun je de routes direct terug vinden. Handig als je de route later (nog eens) wilt fietsen of wandelen!

Alle routes hebben één ding gemeen: ze zijn met zorg door alle partners van Route.nl samengesteld. Elke dag worden er routes toegevoegd. Zelf kun je ook routes toevoegen aan de app door ze te plannen op de website **www.route.nl/routeplanner.**

### <span id="page-19-0"></span>**Voor de puzzelaars**

*Bijdrage: Loekie Ruissen*

**WOORDEN APP** 

Op de website 'Woorden app' kun je woorden maken door het husselen van de door jou ingegeven letters (handig als je Wordfeud speelt). Ga naar de [site](https://woorden.app/) en voeg de link toe aan je beginscherm en je kunt aan de slag. Wil je weten hoe dat moet? Stel je vraag op de site en we geven je uitleg hierover.

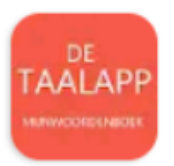

De taalapp is een handige app voor het maken van allerlei puzzels, kruiswoord, cryptogram etc. etc.

Naast puzzelwoordenboek, en zoekfunctie voor cryptogrammen kun je ook laten zoeken naar woorden beginnen met..., eindigen op... of bevat…..

Veel puzzelplezier!

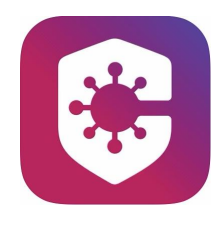

### <span id="page-20-0"></span>**Corona Nieuws**

*Bijdrage: Loekie Ruissen*

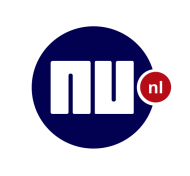

Het Janssen vaccin is nu ook goedgekeurd en biedt perspectief op snel mee vaccinaties.

Het voordeel is dat je er maar één prik van nodig hebt en het kan gewoon op koelkasttemperatuur bewaard worden. Wil je er meer over lezen? *klik [hier](https://www.nu.nl/uitleg-over-het-coronavirus/6121249/de-belangrijkste-informatie-over-het-janssen-vaccin-op-een-rij.html%20(via%20@NUnl))*

#### **Dosis voor 60-plussers**

**Het Janssen vaccin**

Gommers en Kuipers willen zo snel mogelijk eerste dosis voor alle 60-plussers. Meer lezen? *klik [hier](https://www.nu.nl/coronavirus/6125049/gommers-en-kuipers-willen-zo-snel-mogelijk-eerste-dosis-voor-alle-60-plussers.html)*

#### **Corona zelftest te koop bij enkele apotheken**

Biedt dit dan de uitweg? Wie weet. Lees meer over de zelftest en kijk een filmpje over hoe je het moet doen: *klik [hier](https://www.nu.nl/coronavirus/6125095/coronazelftests-vanaf-nu-te-koop-bij-enkele-apotheken.html%20(via%20@NUnl))*

#### **Update Coronamelder app**

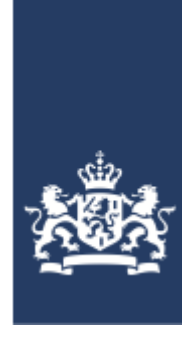

In februari heeft de app een update ondergaan. De richtlijnen met betrekking tot de nieuwe varianten zijn verwerkt. Je hoeft niet meer 5 dagen te wachten, maar je kunt je meteen laten testen. Deze vernieuwde richtlijn is verwerkt en je krijgt de juiste stappen die je moet nemen, te zien. Verder kun je de app op pauze zetten. Dit is handig als je je telefoon ergens achter moet laten in de buurt van andere telefoons. Dit is vooral van toepassing voor scholieren, die hun telefoon niet mee mogen nemen in het leslokaal. Alles weten? *klik [hier](https://www.rijksoverheid.nl/onderwerpen/coronavirus-app/nieuws/2021/02/03/update-coronamelder-nieuwe-richtlijnen-verwerkt-en-pauzefunctie-beschikbaar)*

#### **Corona Check App**

Bij de diverse festivals die als test zijn georganiseerd door Fieldlab is een nieuwe app gebruikt: de Corona Check App. Met een negatief testbewijs kunnen bezoekers weer naar een evenement, museum of concert. Met de Corona Check App kunnen mensen aantonen dat ze negatief zijn getest op corona. Het kabinet komt met een wet die de toegang met een testbewijs mogelijk maakt. Wil je meer weten? *klik [hier](https://www.rijksoverheid.nl/onderwerpen/coronavirus-covid-19/testen/coronacheck)*

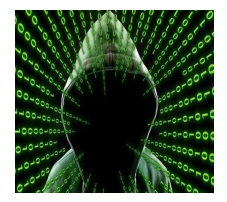

## <span id="page-21-0"></span>**Phishing en Hacking**

#### *Bijdrage Thom Bloks*

Behalve de meldingen van diverse banken dat er iets met uw rekening/pas etc is zijn er in deze tijd ook valse e-mails in omloop van **Mijn Overheid**. Niet geheel onlogisch natuurlijk want het is weer tijd voor de jaarlijkse belastingopgave. Goed opletten dus. U krijgt nooit via Mijn Overheid een mailtje met daarin een link om een teruggave te bevestigen. Dat doen ze altijd op papier. Ook meldingen van **DigiD** moet u met de nodige argwaan bekijken.

Natuurlijk trapt u niet in neptelefoontjes over **vaccinatie**, want u weet dat de vaccinatie altijd gratis is en dat u gewoon een brief krijgt, wanneer u aan de beurt bent. Er is GEEN service, waarbij u tegen betaling voorrang krijgt.

Op de site van **Fraudehelpdesk.nl** staan een paar quizvragen, waarmee u uw kennis over online fraude kunt testen. Misschien leuk om eens te doen: Klik [hier](https://www.fraudehelpdesk.nl/verdieping/test-je-kennis/)

Op **Seniorweb.nl** kunt u ook een quiz invullen om te zien, wat u allemaal al weet over privacy en veiligheid. Deze is leuk om te doen en u krijgt meteen de uitslag. [klik](https://www.seniorweb.nl/veiligheid-en-privacy-quiz/quiz#vraag1) [hier](https://www.seniorweb.nl/veiligheid-en-privacy-quiz/quiz#vraag1) om aan de quiz deel te nemen.

Er zijn **Microsoft Exchange Servers** gehackt. Dat zijn servers, die door bedrijven gebruikt worden, om hun medewerkers te kunnen laten mailen met het bedrijfsadres. Wat kun je daar als particulier van merken? Waarschijnlijk zijn veel adresgegevens buitgemaakt, dus u loopt de kans binnenkort meer spammail te krijgen van bedrijven, die u kent. Kijk dus bij iedere mail zorgvuldig of alles klopt. Bekijk vooral het afzenderadres zorgvuldig!! Men gaat er van uit dat de hackers van buitenlandse oorsprong zijn, dus kan het zijn dat in eerste instantie de mails in het engels zullen zijn, maar het is natuurlijk nooit uitgesloten, dat er een vertaalmachine wordt gebruikt om het engels om te zetten naar het nederlands.

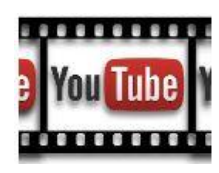

## **Youtube Filmpje**

<span id="page-21-1"></span>*Bijdrage: Loekie Ruissen*

#### **Phishing: trap er niet in!!!**

Deze maand een filmpje over phishing en hacking gemaakt door de consumentenbond. Een van de manieren waarop cybercriminelen naar je geld 'hengelen' is door je simpelweg op te bellen, zogenaamd 'namens je bank'. Bekijk wat er dan kan gebeuren. Om naar het filmpje te gaan *klik [hier](https://www.youtube.com/watch?v=z4VOVHE4BNo&t=14s)*

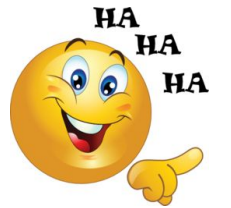

## <span id="page-22-0"></span>**Valt er nog wat te lachen…**

Ik ben in mijn 2e week quarantaine maar een gesprek met een spin begonnen, hij was webdesigner

Klant: Ik kan niet in de computer... Helpdesk: ik zal zo met een schroevendraaier komen…

Helpdesk: "En dan toetst u nu F8." Klant: "Hij doet het niet." Helpdesk: "Wat heeft u precies gedaan?" Klant: "Ik heb acht keer op de F-toets gedrukt zoals je zei, maar er gebeurt niks."

klant: "Ik heb een groot probleem. Een vriend van mij heeft een screensaver op mijn computer gezet, maar iedere keer dat ik de muis beweeg, gaat hij weg!"

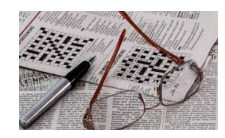

## <span id="page-22-1"></span>**Puzzelen**

*Kruiswoordpuzzel*

#### *Bijdrage Hans Egmond*

We gaan deze keer een ander soort puzzeltje opnemen: een kruiswoordpuzzel

#### <span id="page-22-2"></span>**Oplossing vorige Nieuwsbrief 12: (Inzending is gesloten)**

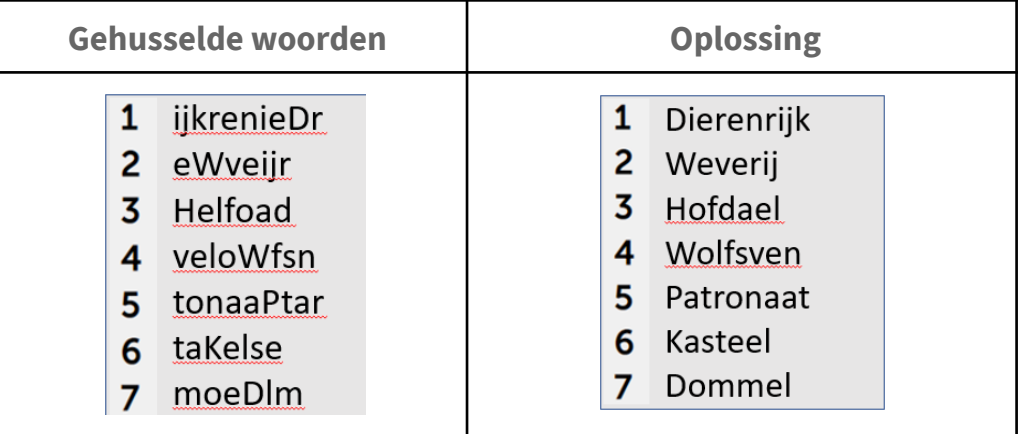

#### **Top 5 ranglijst inzenders**

We publiceren hier en in volgende nieuwsbrieven een top 5 ranglijst van inzenders met de meeste goede oplossingen. De winnaar hiervan krijgt een kleine attentie na afloop van de corona beperkingen.

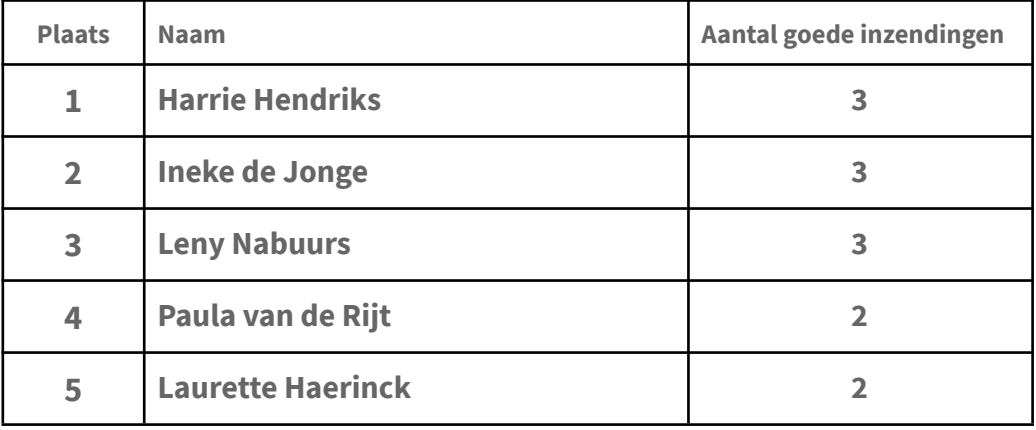

#### <span id="page-23-0"></span>**Nieuwe puzzel NB13:**

Deze puzzel kun je eventueel printen om in te vullen bij deze nieuwsbrief (zie bijlage Puzzel 13). Na het invullen van alle woorden plaats je de letters met een klein lettertje ernaast, in het vakje Oplossing waar datzelfde lettertje staat. Daar wordt dan een woord gevormd. Het gevonden woord kun je gewoon als tekst mailen naar [swmadmi@gmail.com](mailto:swmadmi@gmail.com). **Tot uiterlijk 1 mei** kun je je oplossing insturen. Vermeld in het onderwerp: **Puzzel.** Schrijf je naam erbij, dan doe je mee.

#### **Veel plezier !**

## Kruiswoordpuzzel

#### Horizontaal

4 naam van een knop op de muis 6 actualiseren van een programma 7 handeling voor het bewaren van een bestand 8 kleine videocamera in laptop 10 veiligheidskopie van je bestanden

#### Verticaal

1 besturingssysteem van Microsoft 2 programma om websites te bekijken 3 handeling voor het weghalen van een bestand 5 verzamelnaam voor computerapparatuur 9 apparaat om verbinding te maken met internet

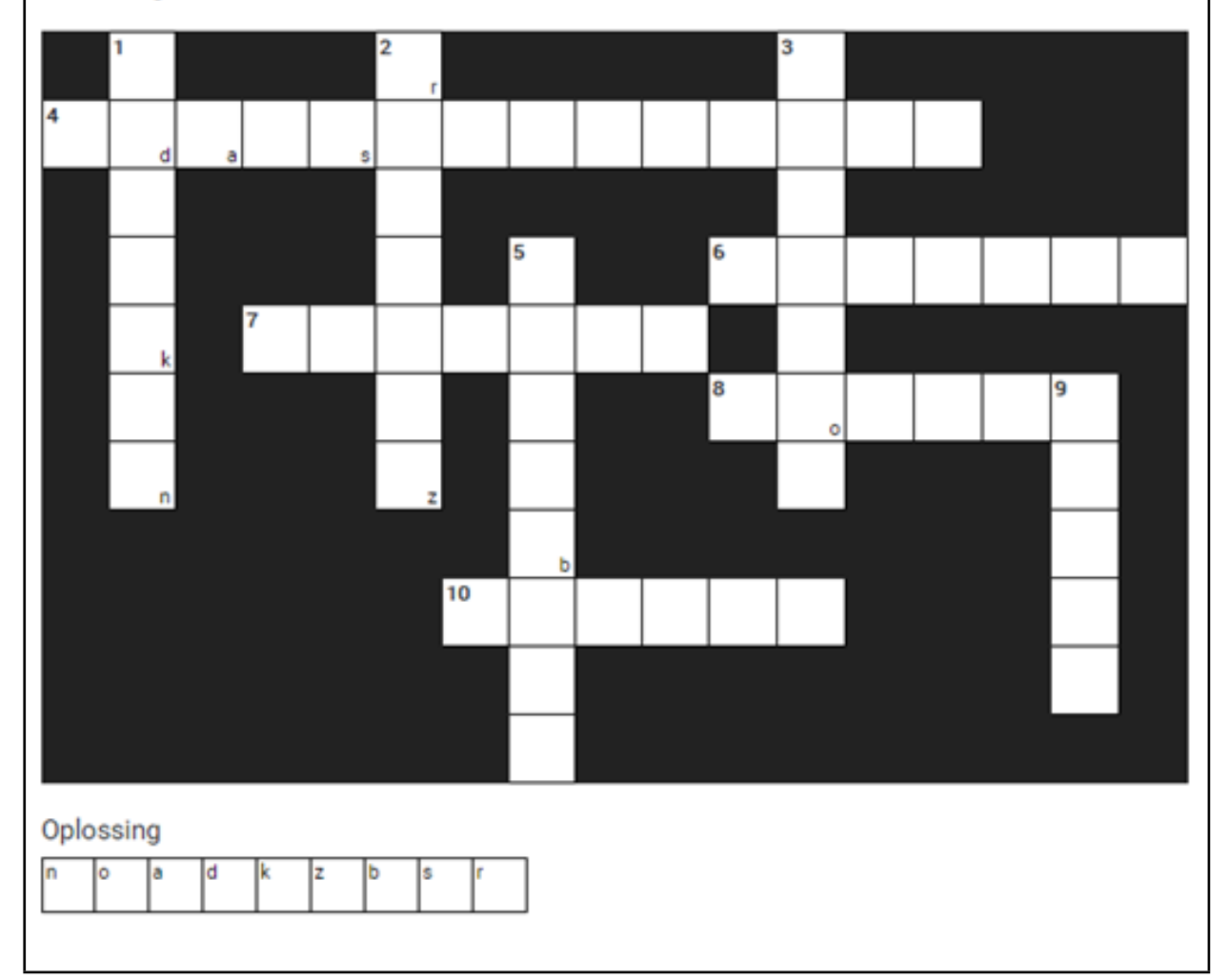